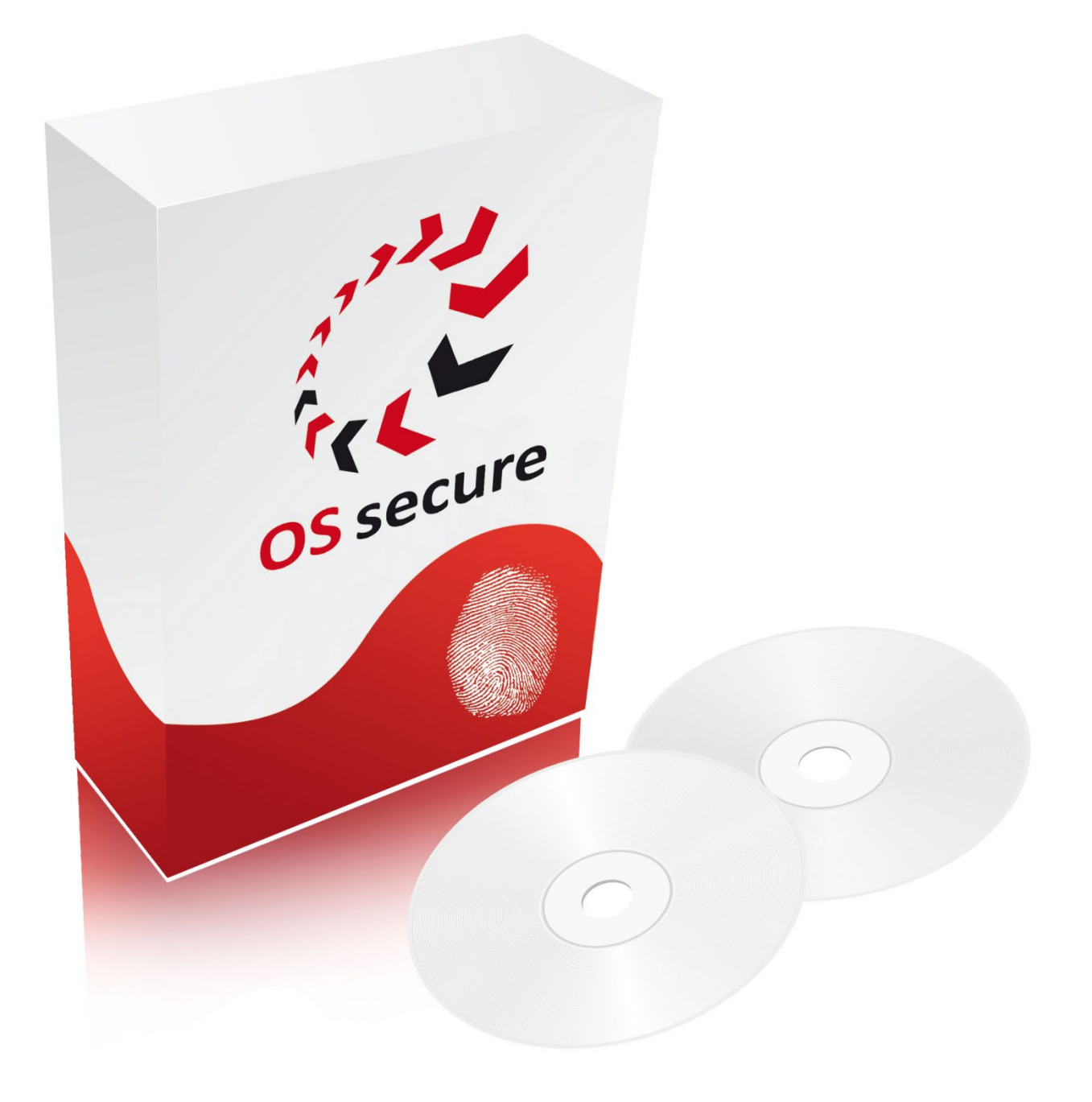

# **ONE SYSTEM SECURE | Die PLUS-Lösung Updates und Dokumentationen:**

Version: 4 Anleitung: 1.2 Internet: [www.OSsecure.de](http://www.ossecure.de/) Email: Support@OSsecure.de

**www.safecor.net**

# **OSsecure Informationen und Hinweise für Updates**

Autor: JPS/ KTS | Info & Feedback: Doku@OSsecure.de

Die Software-Aktualisierung eines Gerätes oder einer Anwendung sollte nach Möglichkeit immer durch einen Servicetechniker durchgeführt werden. Bei dem Update-Prozess gibt es verschiedene potentielle Störquellen, welche zu einem fehlerhaften Update führen können (z.B. Spannung bricht ein, falsche Update-Reihenfolge, Updatedaten fehlerhaft übertragen, etc.). Auch wenn der Update-Prozess und die Firmware-Datei immer mehrfach getestet werden, so ist die eigentliche Durchführung immer noch risikobehaftet, da es viele verschiedene externe Einfluss-Möglichkeiten gibt. **Bitte haben Sie daher Verständnis, dass wir keine Garantie- und Supportansprüche für ein fehlerfreies Update übernehmen und Sie das Update auf eigenes Risiko durchführen.** Alternativ besteht immer die Möglichkeit, das Einspielen von Updates durch einen Service-Techniker durchführen zu lassen.

# **Update-Prozess: Vorbereitung und allgemeine Hinweise**

# **Wo finde ich die aktuelle Update-Datei (Firmware-Image)?**

Bitte melden Sie sich unter [www.safecor.net](http://www.safecor.net/) im SUPPORT-Portal an. Wechsel Sie im Menü auf "OSsecure" und dann auf "Software Updates". Indem Sie im nächsten Fenster "OSsecure Updates" anwählen, stimmen Sie den Nutzungsbedingungen zu. Laden Sie sich nun das aktuelle Firmware-Image und das Programm zur Aktualisierung der Firmware herunter. Entpacken Sie anschließend die beiden heruntergeladenen ZIP-Dateien in separate Ordner.

## Programm zur Aktualisierung der Firmware (Toolbox):

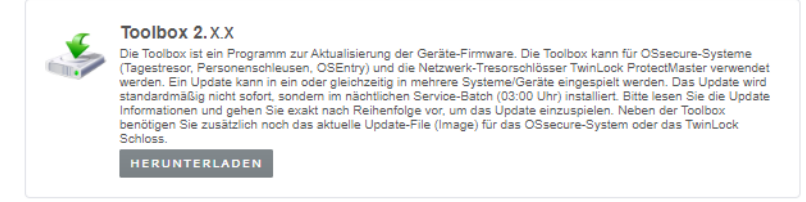

#### Firmware-Image:

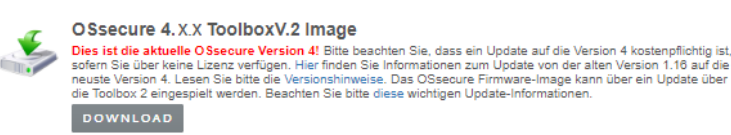

# **Wie erkenne ich die bestehende Versionsnummer des OSsecure Systems?**

Bitte melden Sie sich an Ihrem OSsecure-System an. Die Version Ihres Systems wird Ihnen anhand der Versionsnummer in der Kopfzeile des Browserfenster (Fenstertitelleiste) angezeigt.

#### Neue Systeme:

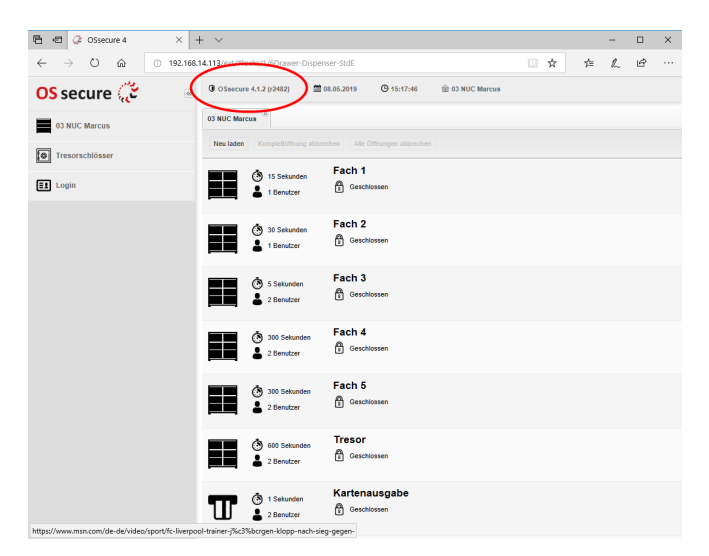

#### Alte Systeme:

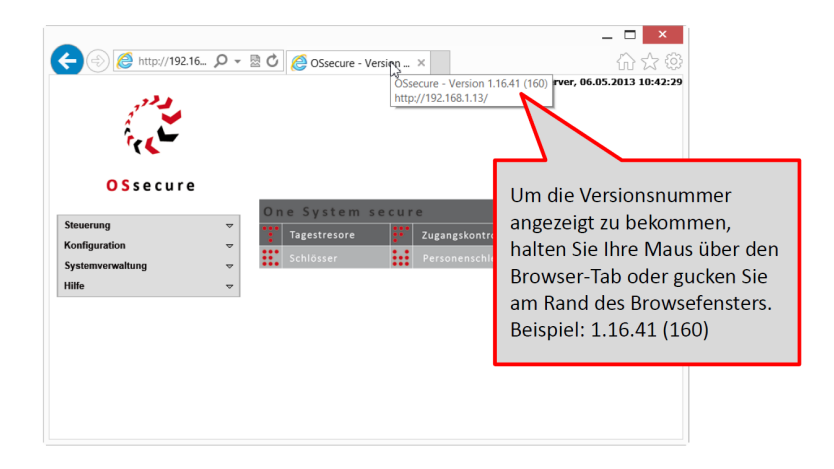

#### **Alternativ können Sie den Versionsstand aller Systeme in der Toolbox einsehen:**

Nach dem Starten der Toolbox2 klicken Sie bitte im Menü Verbund auf "OSsecure Verbund einlesen". Geben Sie in die Eingabemaske bitte eine beliebige IP (oder einen Hostnamen) von einem Ihrer OSsecure-Systeme ein. Es dauert einen kurzen Moment und alle Systeme werden geladen. In der Baumansicht sehen Sie jetzt die Versionsstände Ihrer Systeme.

#### **Gibt es verschiedene Firmware-Images für Tagestresore, Personenschleusen oder Zugangssysteme?**

OSsecure, Tagestresore und Personenschleusen werden über die gleiche Firmware aktualisiert. Sie können daher das heruntergeladene Firmware-Image in alle Ihre OSsecure-Geräte einspielen. Für das Zutritssystem OSEntry und TwinLock ProtectMaster Schlösser finden Sie eigenständige Firmware-Files im Support-Portal.

#### **Kann ich Geräte im laufen Betrieb updaten oder sollte der Vorgang besser nach Geschäftsschluss durchgeführt werden?**

Ein Update wird standardmäßig nachts (um 03:00 Uhr) installiert. Sie können daher jederzeit das Firmware-Image einspielen. Die eigentliche Installation findet dann innerhalb einer nächtlichen Service-Routine statt. Der laufende Betrieb wird durch das Firmware-Update nicht gestört.

# **Wo kann ich sehen, welche Änderungen und Neuerungen eine aktualisierte Version mit sich bringt?**

Eine aktuelle Versionshistorie finden Sie unter im SUPPORT-Portal. Ein direkter Link befindet sich in der Beschreibung des Firmware-Images.

#### **Was kosten die Firmware- und Software-Updates?**

In Abhängigkeit des vereinbarten Servicevertrags sind die von SAFECOR zur Verfügung gestellten Updates kostenfrei und im Rahmen des Servicevertrages inkludiert oder werden auf Basis der jeweils aktuellen Preisliste nach Anzahl der Geräte und der Updates abgerechnet. Wir versuchen ständig das OSsecure-System zu verbessern und um neue Funktionalitäten zu erweitern. Anregungen und Wünsche unserer Kunden fließen hierbei ebenso in die Entwicklung mit ein, wie der technische Fortschritt.

Unter Umständen werden Sie nach Ihrer Service-Vertragsnummer gefragt, bitte halten Sie diese bereit.

Fragen zu den Serviceverträgen finden Sie in unserem [Support Portal](https://safecor.net/portal/wartungsvertrage/) beantwortet, sprechen Sie bitte auch gern Ihren Kundenbetreuer an.

Bitte beachten Sie bei einem Update von der alten OSsecure Version 1.16 auf die Version 4, dass ein gültiges Lizenz-File vorliegen muss. [Hier](https://safecor.net/question/ossecure-4-neue-funktionen-und-sicherheitseinstellungen/) finden Sie Informationen, wie Sie das Lizenz-File prüfen können.

# **Update-Prozess: Das Einspielen von Updates**

- 1. Bitte laden Sie sich die **Toolbox** und das aktuelle **OSsecure Firmware Image** (wie unter Vorbereitungen beschrieben) herunter.
- 2. Entpacken Sie bitte beide Dateien und starten Sie die Toolbox (*Toolbox.exe*) im entpackten Verzeichnis. Sie können nun entscheiden, ob Sie alle Geräte oder nur ein einzelnes Gerät aktualisieren möchten.
	- Sie können ein einzelnes Gerät updaten, indem Sie im Menü ► Datei ► "einzelnes Gerät hinzufügen" wählen.
	- Sie können alle Geräte updaten, indem Sie im Menü ► Verbund ► "Verbund einlesen" wählen und eine IP-Adresse oder einen Hostnamen eines beliebigen Gerätes im Verbund eingeben. Das Programm liest anschließend die Geräte ein und Sie sehen auf der linken Seite eine Auflistung der Geräte mit der jeweiligen Versionsnummer.
- 3. Wählen Sie nun im Menü ► Update ► "Update Datei einlesen". Wählen Sie das von Ihnen heruntergeladene aktuelle OSsecure Firmware Image (Bin-Datei) aus. In dem Infofenster unten rechts sollte "Update Datei erfolgreich eingelesen" erscheinen.
- 4. Wählen Sie nun im Menü ► Update ► "Globales OSsecure Update". Nun wird das Update an alle Geräte übertragen. Sie sehen anhand der Prozentzahl neben dem Gerät wie weit das Update fortgeschritten ist. Bitte schließen Sie unter keinen Umständen die Toolbox solange die Updates übertragen werden. Soll das Gerät nicht über Nacht, sondern sofort ein Update erhalten, so klicken Sie bitte anstelle auf "Globales OSsecure Update" auf "Globales OSsecure Update mit Neustart".
- 5. Nach dem die Update-Datei vollständig übertragen wurde, können Sie die Toolbox schließen.
- 6. Ob das Update erfolgreich installiert wurde, können Sie überprüfen, indem Sie am Folgetag das jeweilige Gerät im Browser aufrufen und die Version überprüfen oder den Verbund in der Toolbox erneut einlesen und in der Liste die Versionen überprüfen.